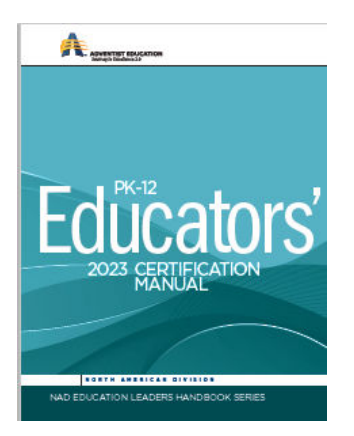

## **North American Division Certification Online**

The NAD Dashboard allows you to connect to your Teacher Certification Status Report.

Keep in mind the email address you gave to the person assigning your Educator ID number is the email address needed to log in with.

If you have problems logging in contact the local conference office of education.

1. Log into Toolkit- https://dashboard.nadeducation.org/login

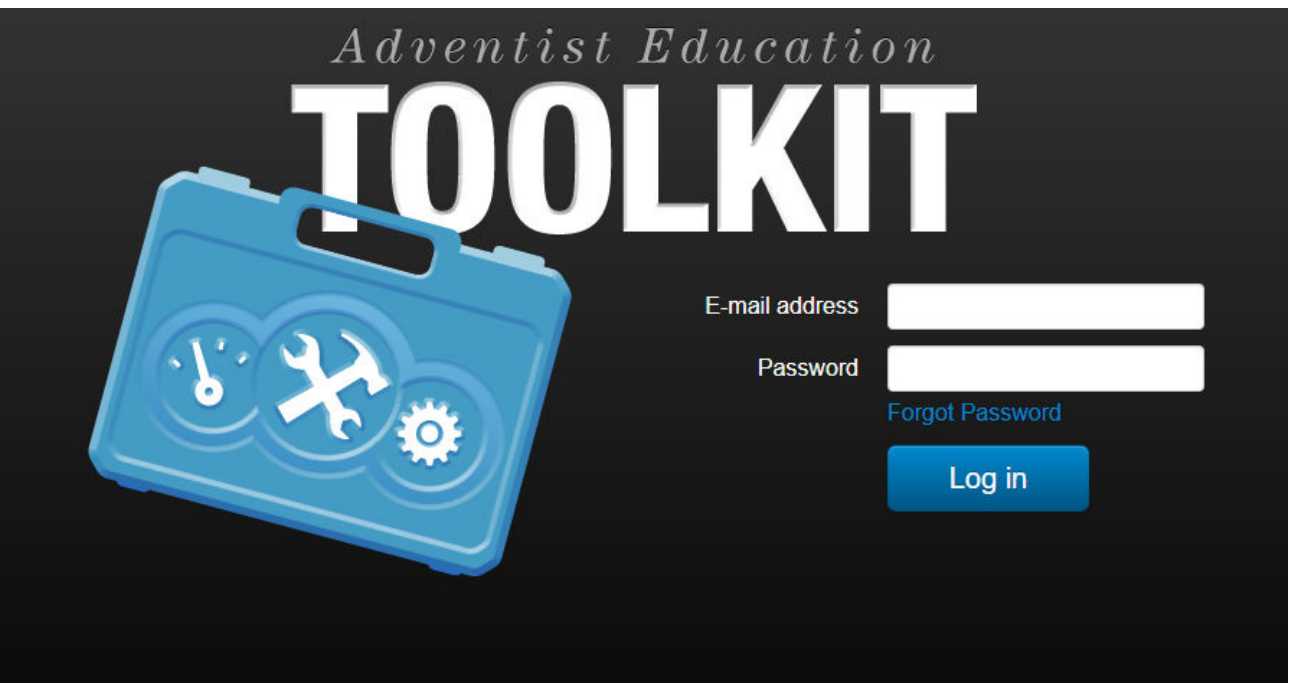

2. You should now be on the NAD Education Dashboard page. Click on the *eCertification* icon and it will download a PDF of your Certification Status Sheet.

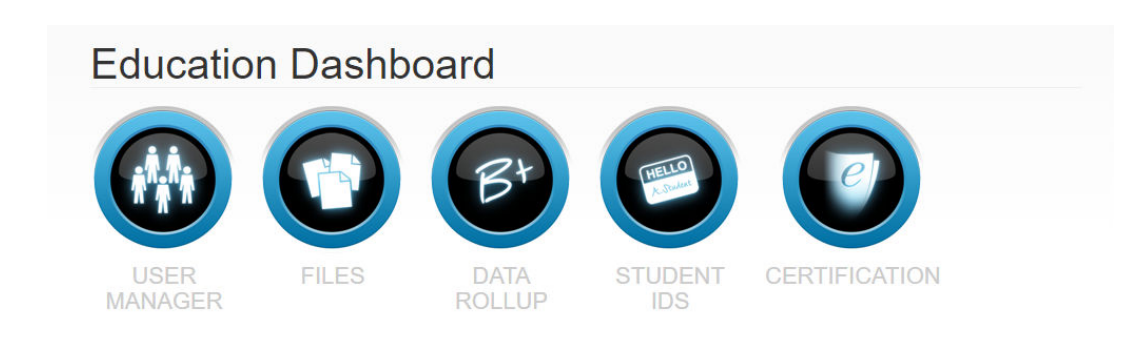

3. If your download reads "Dear Teacher, Please contact your Union Registrar to establish the necessary link that will allow you to download your Teacher Status Report online" this either indicates that you have never taught within the North American Division, or you are an inactive teacher. Contact your local conference office of education to obtain an ID number and access to Dashboard.

## Sample Teacher Status Report

Dear Teacher,

Please contact your Union Registrar to establish the necessary link that will allow you to download your Teacher Status Report online.

Sincerely,

**NAD Education** 

- 4. Periodically, review and print the Certification Status Sheet for your records since we will no longer be sending Status Reports in the mail.
- 5. If you have questions regarding the information on your Certification Status Report contact:

Cherith Mundy Certification Registrar 805-413-7314 Email: cherith.mundy@adventistfaith.com OR certification@adventistfaith.com